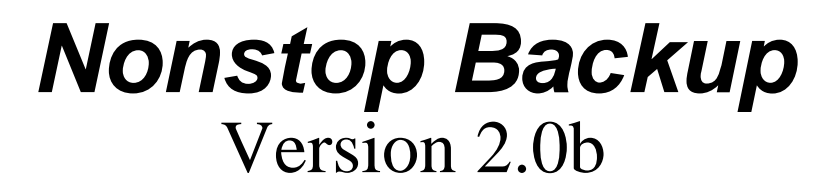

March - April 1996

Nonstop Enterprises - 1996

## *Disclaimer*

This software is provided by the regents and contributors  $\cdot$  as is' and any express or implied warranties, including, but not limited to, the implied warranties of merchantability and fitness for a particular purpose are disclaimed. In no event shall the regents or contributors be liable for any direct, indirect, incidental, special, exemplary, or consequential damages (including, but not limited to, procurement of substitute goods or services; loss of use, data, or profits; or business interruption) however caused and on any theory of liability, whether in contract, strict liability, or tort (including negligence or otherwise) arising in any way out of the use of this software, even if advised of the possibility of such damage.

## *Introduction*

Do you take very regular backup. How much would you be damaged by:

- \* Hard disk failure.
- \* Accidentally deletion of valuable files.
- \* Corruption of data files.

Have you ever wished that all your files could be backed up painlessly and automatically at regular intervals without you having to remember to backup the various directories.

Nonstop Backup is the answer.

It is ideal for those of you who have two or more hard disks. Every time you exit from Windows there will be a few seconds delay whilst all you valuable directories will be copied from one hard disk drive to another. (If you only have a C Drive then you can set up an automatic copy to your floppy drive, although this will take longer and is not advised.)

## *Installation and use*

To install Nonstop Backup place the two files, **nsbackup.exe** and **nsbackup.doc,** in the required directory and run **nsbackup.exe**. The program will set-up itself and will show the shareware notice screen (Fig. 1).

#### **Fig. 1**

#### **Fig. 2**

This screen will show every time you enter the program and every time you terminate it if it is unregistered. The dialogue displays how many days you have been using the program and how many days you have left in your trial period of 30 days. If you attempt to use this program after the 30 day period then the program will terminate after this dialogue. If the 'Register' button is pressed then register dialogue will be displayed (Fig. 2). This dialogue will give you information on how to register. When you send the code, stated in the dialogue, and the registration fee you, will be sent a registration code. Type this code into the box at the bottom of the dialogue and click on the 'Register' button. If the code is correct then a message box will appear saying "Thank you for registering".

If you click on the 'OK' button in the shareware dialogue then you will enter the main screen of the program (Fig. 3).

The main screen dialogue contains several buttons and a list box.

### *Adding Records*

The first button, 'Add', calls up the record set-up dialogue (Fig. 4) with the default values. The copy from input box is for the drive and directory from where the files are to be copied from. e.g. **c:\winword\**. The drive can be a hard disk, network drive, partition or floppy disk, though the later is not recommended. The directory must exist. The 'Browse' button directly to the right of this input box opens the corresponding browse dialogue (Fig. 5).

#### $Fig. 3$

From this dialogue you can select the directory that will put into the input box in the set-up dialogue. To change directory or drive double-click on the directory or drive name in the right hand list box. The list box on the right will display the files in the current directory. The 'Mk Dir' button will bring up the make directory dialogue (Fig. 6). When you click on the  $\cdot$  OK $\cdot$  button the directory name you type into the input box will be made in the current **Fig.**  $d$  and the browse dialogue will switch to the new directory.

The next input box in the set-up dialogue is for the names of the drive and directory where the files are to be copied to. The Browse button to the right of this input box displays a browse dialogue as described above but light red to warn you that this is the directory that this is the directory that you are copying to and any files with he same name will be overwritten.

The mask input box is the type of files to copy e.g. **\*.\*** for all files or **\*.DOC** for MS Word documents etc.

The last box is for the number of days between backups. The first backup will be the same day as you add the record. If the record contains non-numeric characters then the record will be set as the default of **7**. To take backup every time you exit windows enter **0** into this box. To Take backup once every day enter **1** into the box. If you want to take backup once every week then enter **7** into the box etc. **Fig. <sup>5</sup>**

## *Editing Records*

The second button in the main window, 'Edit', calls up the set-up dialogue and fills the fields with the currently selected record's data. The set-up dialogue and its workings is identical to the one described in the 'Adding Records' section above. You can also edit records by double-clicking on the the record in the main window. If no record is selected then the 'Edit' button has no effect.

## *Deleting Records*

To delete a record select the record in the list box in the main window and click on the 'Delete' button.

### *Exiting without taking backup*

To exit Nonstop Backup without taking backup click on the 'Exit' button and click on the  $\cdot$  No' button in the  $\cdot$  Do you want to take backup' message box.

### $Fig. 6$

For Nonstop Backup to work **it must remain running**. When you close windows Program Manager will send a message to Nonstop Backup and backup will be taken. The installation tells windows to run **nsbackup.exe** when windows is started. If you want to stop it automatically running then delete the filename after the equals sign on the line starting with **run=** in the win.ini file in your windows directory.

# *Final Word*

This program was written using Turbo Pascal for Windows and all 1000 lines of the source are my own and typed out individually by me.

I would like to thank: My Mom and Dad for putting up with me and the late nights, Rob Beckers of Catsoft for the disclaimer and the inspiration to program, and my Dad for testing the program.

Paul Winkler.

# Nonstop Backup Registration Form

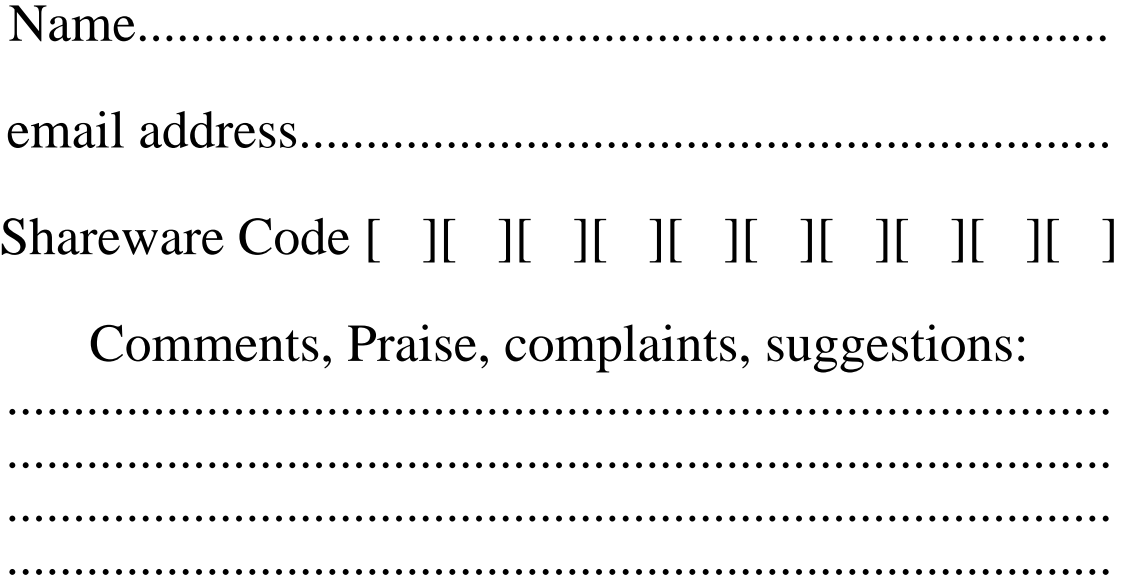

I enclose a \$5 US note, a 5 pound sterling note or a UK drawn cheque for the amount of 5 pounds sterling payable to Paul Winkler.

Paul Winkler Sunny House 1 Sunny Place London NW4 1RS UK